# **ImOrthosoft®** Die führende Branchensoftware der michael martin GmbH&Co.KG

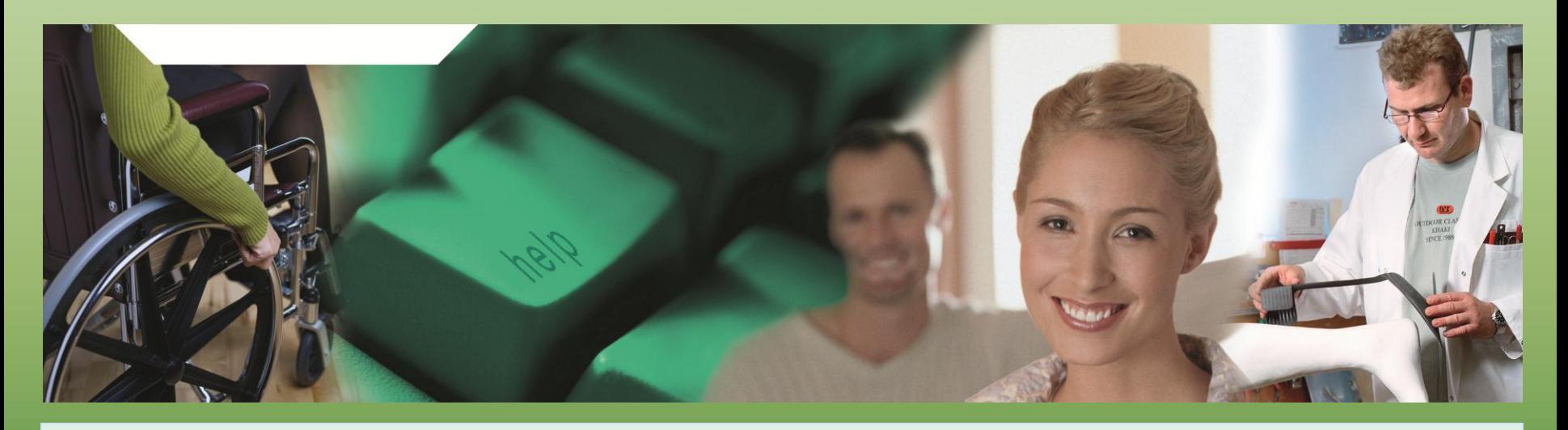

## Herzlich Willkommen zum mmOrthosoft® Online Seminar

**Kalkulation**

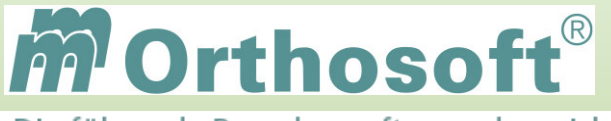

.

führende Branchensoftware der michael martin GmbH & Co. KG

**Ziele des Seminars:** 

Grundlegende Zusammenhänge der Kalkulationen

Welche Kalkulationsarten gibt es in mmOrthosoft®

**≻Kalkulationen anlegen und verwalten** 

**EXalkulationen in Belege einlesen** 

*Die Seminarunterlagen erhalten Sie direkt im Anschluss an das Seminar per E-Mail.* 

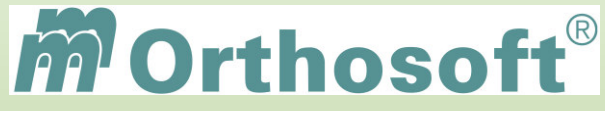

Die führende Branchensoftware der michael martin GmbH & Co. KG

## **mmOrthosoft® Qualifizierungskonzept**

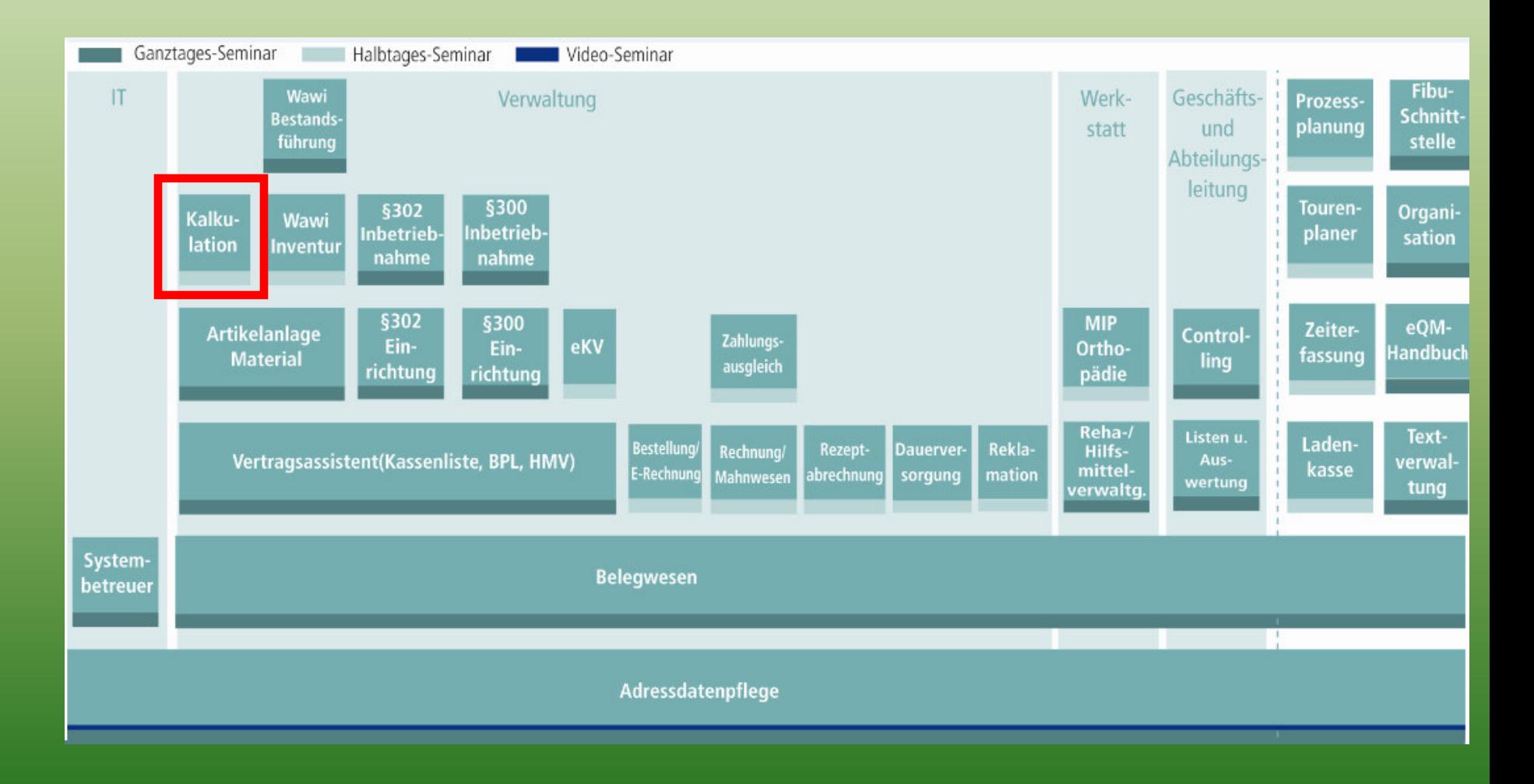

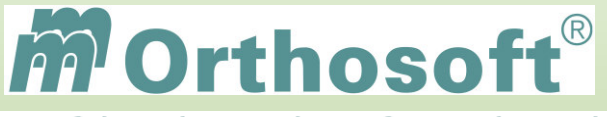

führende Branchensoftware der michael martin GmbH & Co. KG

## **Wie wird in mmOrthosoft® "kalkuliert"?**

- Freie Eingabe des EK und Qualitätsaufschlag in Belegen (großer Aufwand)
- Feste Vorgabe im Material Preis EK VK Marge Qualitätsaufschlag
- Anlegen und verwenden von MUSTER KVs
- Anlegen von Kalkulationen im Kalkulationsordner

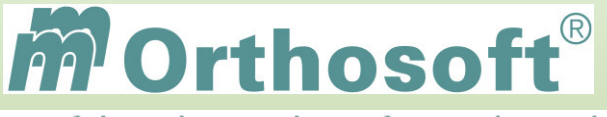

ührende Branchensoftware der michael martin GmbH & Co. KG

## **Was leistet der Kalkulationsordner?**

- Einmalige Anlage und automatische Aktualisierung der Preise
- Einfache und schnelle Erstellung von KV's durch Übernahme kompletter Kalkulationen in Belege
- Verkürzter Ausdruck in Belegen
- Klare Gliederung in verschiedene, selbst definierte Positionsbereiche

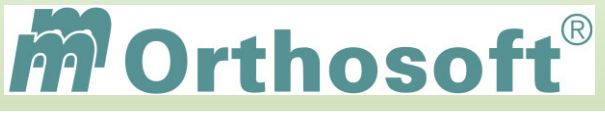

ührende Branchensoftware der michael martin GmbH & Co. KG

## **Artikelstämme in mmOrthosoft®**

- *Kassenliste/Verträge* 
	- Beinhaltet alle Vertragspreise der Primärkassen, Ersatzkassen und Sonderverträge, **NUR VKs**!
- *Hilfsmittelkatalog*  Beinhaltet alle gelisteten HIMI Nummern (den roten Ringordner, teilweise ohne Preise)
- *Materialstamm*

Beinhaltet den eigenen Artikelstamm mit jedem einzelnen Artikel, Farbe, Größe, **EK + VK + Marge** 

 **+Warenbestand** 

• *ABDATA Katalog*

Apotheken Einkaufsliste (Lauerliste)

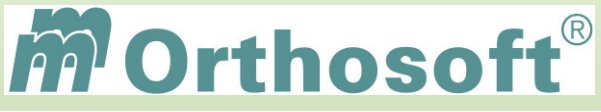

führende Branchensoftware der michael martin GmbH & Co. KG

### **Unsere Zentrale Wissensdatenbank unter F1 - F&A Datenbank**

- In der F&A Datenbank sind alle Programmfunktionen ausführlich chronologisch beschrieben
- Hier finden Sie alle bisherigen Hotlineanfragen und die passende Antworten
- Die F&A Datenbank dient zur internen Wissensvermittlung unserer Hotlinekräfte
- Desweiteren sind dort alle Installationsanleitungen hinterlegt
- Über 2500 Fragen und Antworten sind bereits enthalten
- Täglich kommen ca. 10 neue Fragen & Antworten hinzu
- Eine Volltextsuche ist möglich

Beispiel 1: Patient versehentlich gelöscht! Was nun?

Beispiel 2: Patientenselektion!

Beispiel 3: Fachrichtung beim Arzt ersetzen!

**Schauen Sie immer zuerst in die F&A Datenbank. Wenn Sie nicht vollständig fündig werden, helfen wir Ihnen gerne über die Funktion Hotlineanfrage weiter.** 

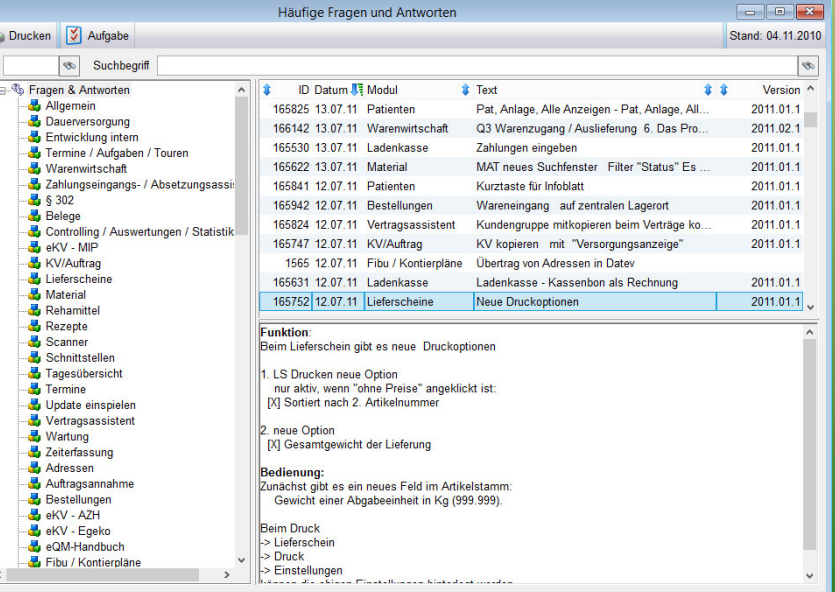

**Durch diesen kontinuierlichen Verbesserungsprozess, erarbeiten wir gemeinsam, ein immer besseres Handbuch.** 

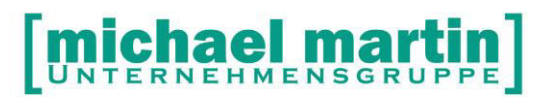

mmOrthosoft®

### **Seminar**

# **Kalkulation**

Gültig für Version 2013, Druckdatum 01.09.2014

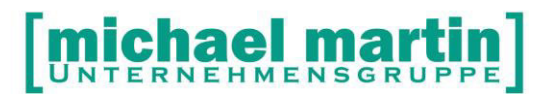

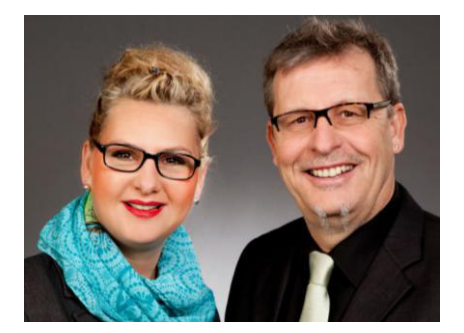

#### **Sehr geehrte Anwender,**

unsere Branche steht vor großen Herausforderungen. Hoher Wettbewerbsdruck, sinkende Erlöse und ständige Veränderungen im Gesundheitswesen sprechen eine deutliche Sprache. Um Ihren Unternehmenserfolg zu sichern, müssen Sie sich noch intensiver um Ihre Kunden bemühen.

Dies wird erreicht, indem man andere Bereiche wie die aufwändige Verwaltung noch mehr strafft. Als Anbieter einer echten Branchenlösung bieten wir getreu unserem Motto:

…viel mehr als nur Software !

Lösungen für alle Verwaltungsbereiche an. Basierend auf dem Kostenvoranschlag, bis hin zur kompletten Abrechnung, über den Einsatz zeitsparender Büroprogramme wie Termin- und Zeitplanung, bis hin zu einem integrierten elektronischen Qualitätsmanagement Handbuch.

Oft wird nur ein kleiner Teil der vorhandenen Möglichkeiten ausgeschöpft. Mit diesem Seminar zeigen wir Ihnen, wie Sie Ihre Software noch effektiver nutzen.

Sie werden feststellen, dass Sie das Gelernte binnen kurzer Zeit zum Vorteil Ihres Unternehmens einsetzen können.

#### **Wir wünschen Ihnen dabei viel Erfolg.**

Das ganze mm-Team mit der Geschäftsleitung:

### Carmen & Michael Martin

## [michael martin]

Fax: 06227-8383-99 28 06227-8383-83

## **1. Inhaltsangabe**

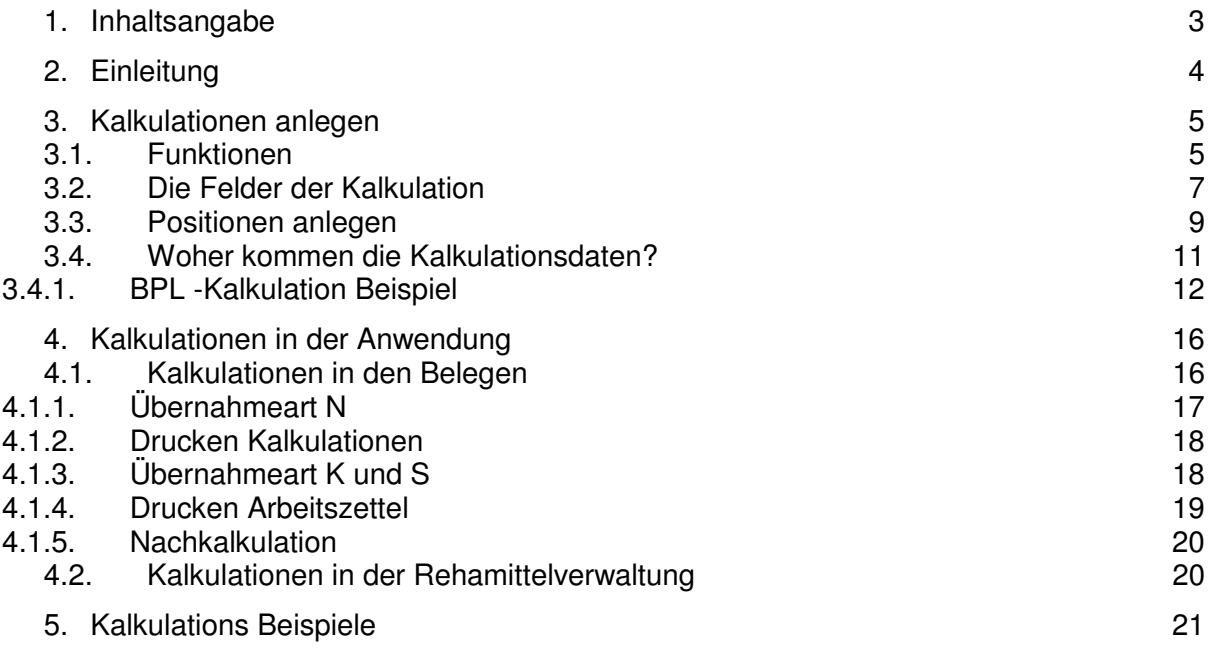

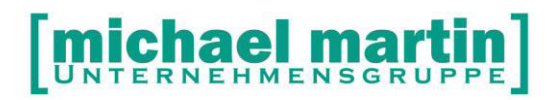

### **2. Einleitung**

Das Kalkulationsmodul ist eine Erweiterung des Artikelstammes um mehrere Artikel und Arbeitszeiten zu einer komplexen Gesamtkalkulation zusammenzufassen. Gerade im Bereich Sitzschalen und Prothesenbau ist das Kalkulieren eine betriebswirtschaftliche Ergänzung.

Vorteile der Kalkulationen sind:

- automatische Aktualisierung einer Kalkulation, wenn Materialpreise sich ändern
- einfache und schnelle Erstellung von Kostenvoranschlägen durch einlesen von Kalkulationen
- Möglichkeit des verkürzten oder erweiterten Ausdruckes in Belegen
- Klare Gliederung der Kalkulationsausdrucke in verschiedene, selbst definierte **Typenklassen**

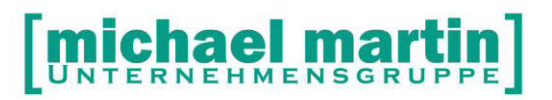

### **3. Kalkulationen anlegen**

Sie finden die Kalkulationen unter:

#### **Artikel -> Kalkulationen (Strg+U).**

Die Kalkulationen werden individuell von jeder Firma nach den jeweiligen Erfordernissen angelegt. Hierzu gibt es eine Vielzahl von Kombinationsmöglichkeiten, die im Folgenden erläutert werden.

#### **ÜBUNG:**

**Für welche Anwendungszwecke wollen Sie die Kalkulation einsetzen:** 

\_\_\_\_\_\_\_\_\_\_\_\_\_\_\_\_\_\_\_\_\_\_\_\_ \_\_\_\_\_\_\_\_\_\_\_\_\_\_\_\_\_\_\_\_\_\_\_\_\_\_\_\_\_\_\_\_\_\_\_\_\_\_

\_\_\_\_\_\_\_\_\_\_\_\_\_\_\_\_\_\_\_\_\_\_\_\_ \_\_\_\_\_\_\_\_\_\_\_\_\_\_\_\_\_\_\_\_\_\_\_\_\_\_\_\_\_\_\_\_\_\_\_\_\_\_

#### **3.1. Funktionen**

Die Funktionen in der Kalkulation sind analog zur Bedienung der anderen Programmteile:

**Neu (Einfüge-Taste):** Neuanlegen einer Kalkulation. Diese Funktion wird unter dem Kapitel näher erläutert.

**Ändern (Return-Taste):** Ändern der Kalkulation.

**Löschen (Entfernen-Taste):** Löschen der Kalkulation.

- **Drucken (F5-Taste):** Drucken der Kalkulation.
- **Aktualisieren:** Über diese Funktion können die Kalkulationen aktualisiert werden. Hierbei gibt es zwei Varianten: - aktuelle Kalkulation aktualisieren
	- alle Kalkulationen aktualisieren.

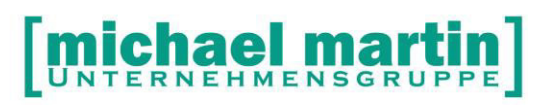

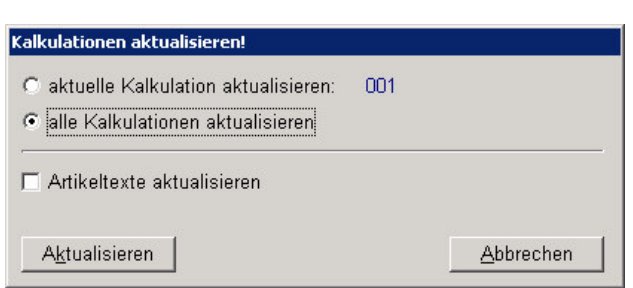

**Optionen – Kopieren (F9):** Mit dieser Funktion werden Kalkulationen kopiert.

#### **Optionen-Positions-Typen**:

 Beim Kalkulationsausdruck werden die einzelnen Kalkulationspositionen nach den Positions-Typen.

Mit der Definition der Positions-Typen werden die Sortierung und Überschriften festgelegt, es können Aufschläge definiert werden.

Es wird je Typ eine Zwischensumme ermittelt. **Neu** ist, dass auf die Zwischensumme ein Aufschlag gebildet werden kann. Bisher konnten die Aufschläge nur je Position errechnet werden.

Da auch weiterhin der Aufschlag je Position möglich ist, kann sowohl der Aufschlag je Position oder auf die Netto-Zwischensumme ausgewiesen werden. So ist es nun möglich, auf einzelne Grundmaterialien einen Aufschlag für einen speziellen Verschnitt auszuweisen und in der Zwischensumme aller Materialien den Materialaufschlag auszuweisen.

#### **EINSCHRÄNKUNG:**

Sobald in den Kalkulationspositionen den einzelnen Artikeln Positionstypen als Überschriften oder für Zwischensummen zugewiesen sind kann eine Kalkulation aus technischen Gründen NICHT mehr POSITIONSWEISE in eine Kostenvoranschlag übernommen werden. Nur noch gesamt.

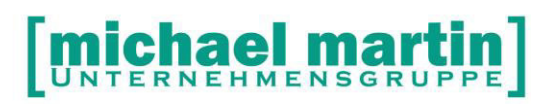

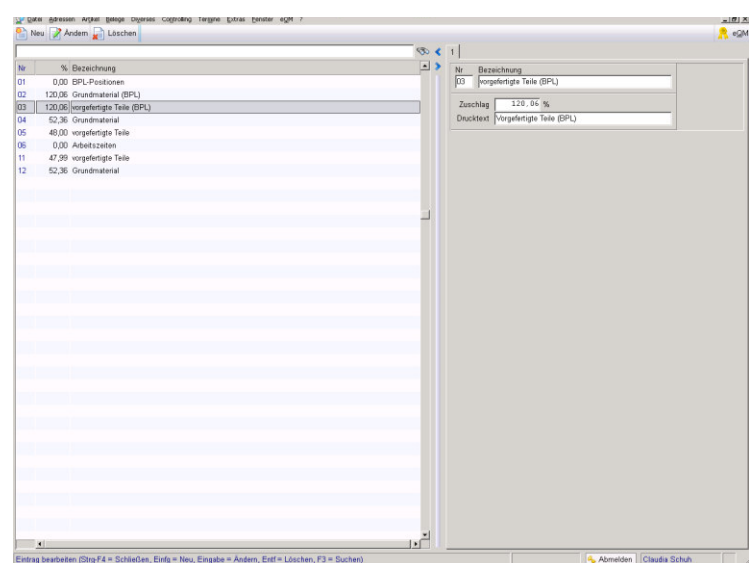

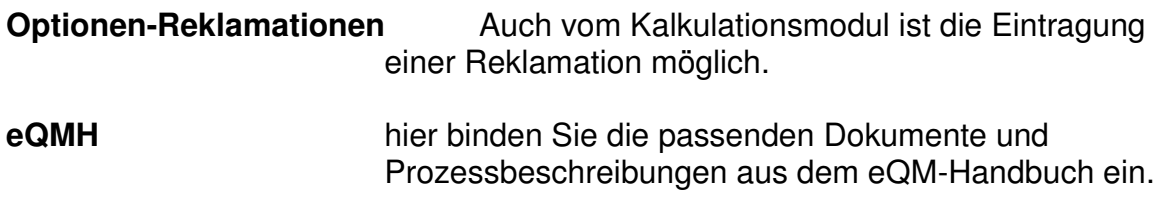

#### **3.2. Die Felder der Kalkulation**

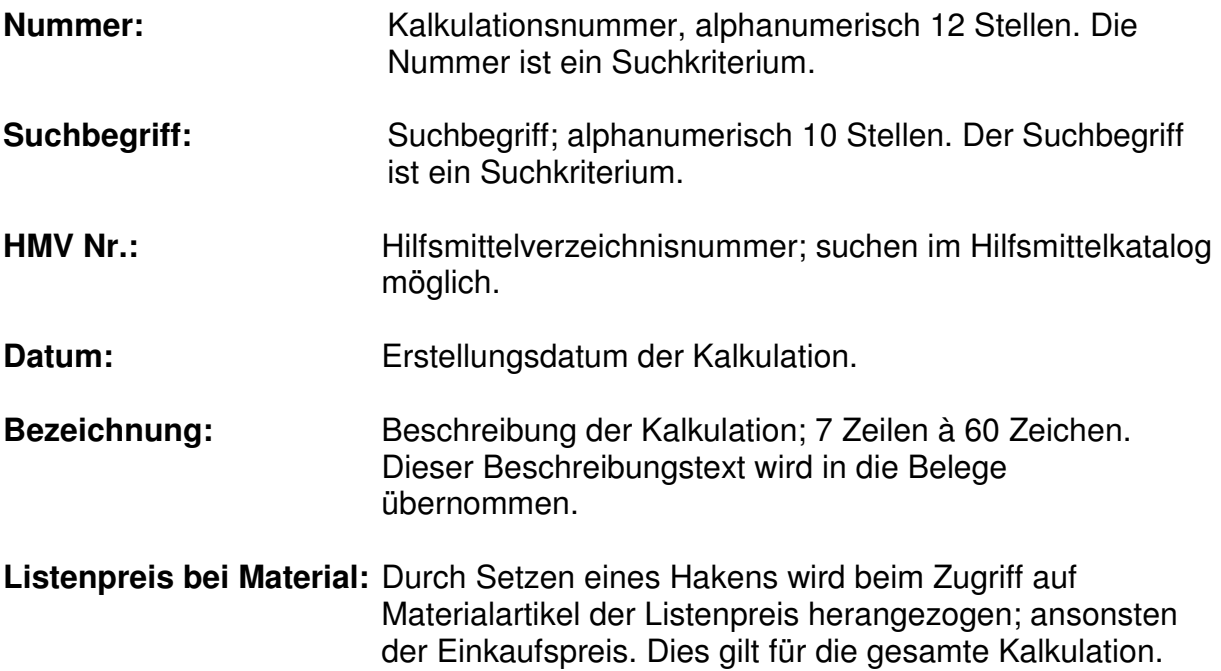

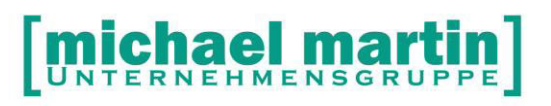

Fax: 06227-8383-99 28 06227-8383-83

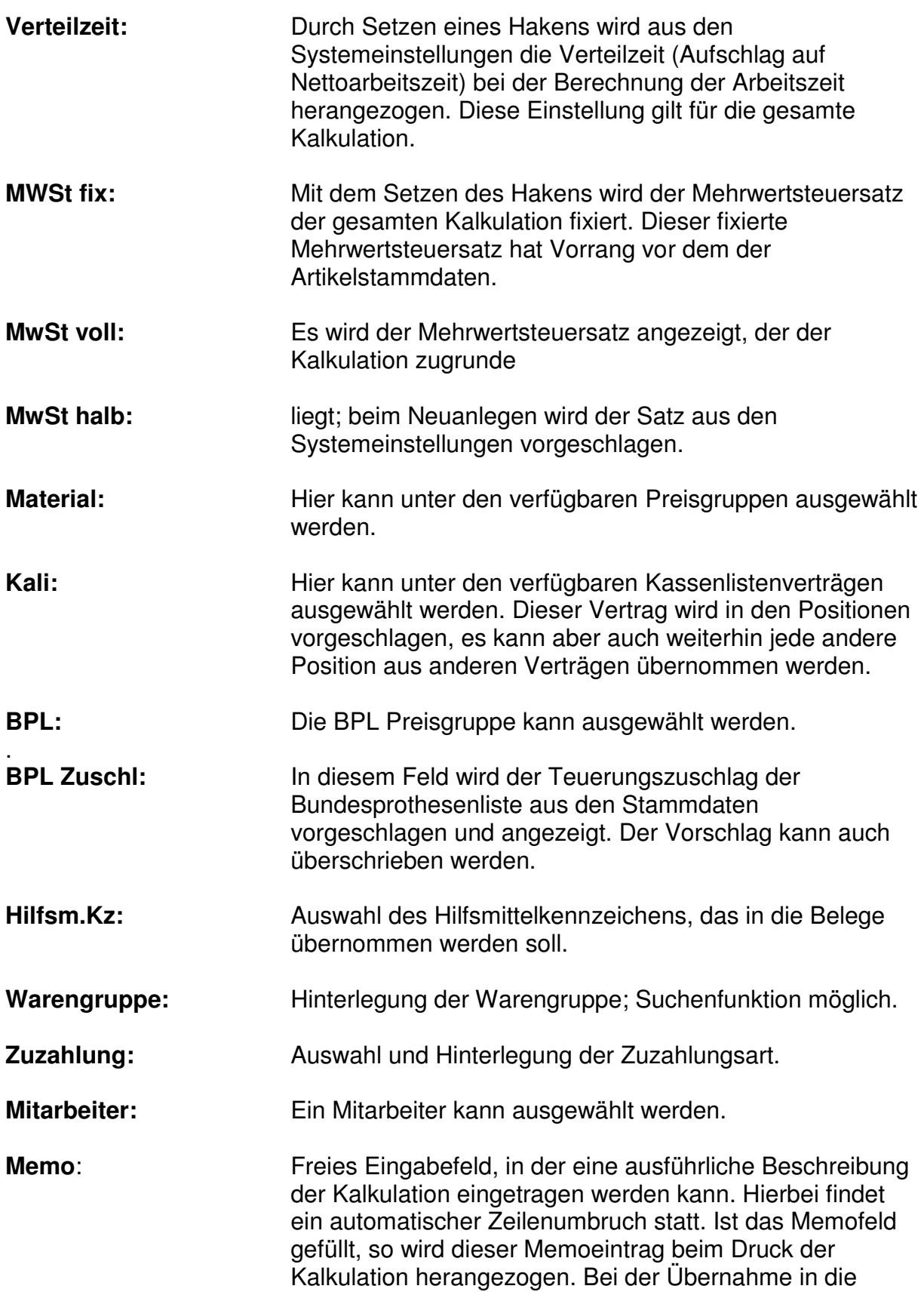

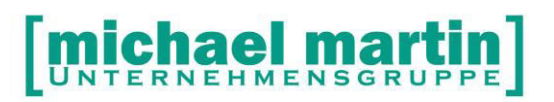

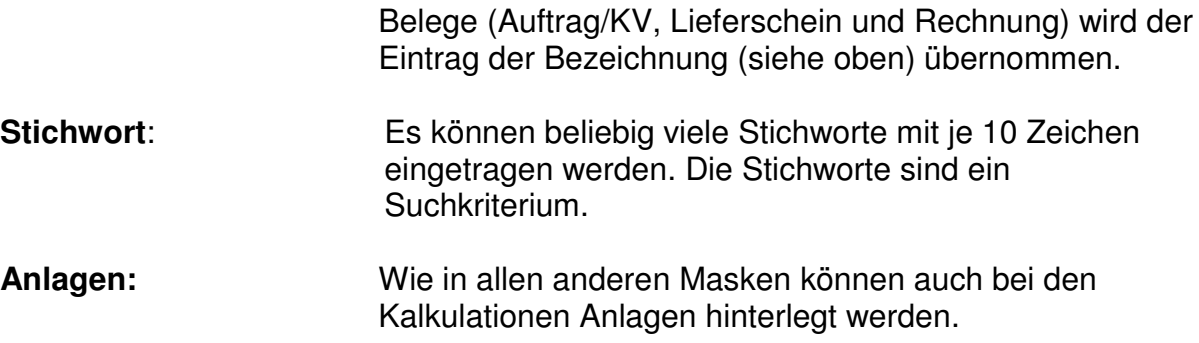

#### **3.3. Positionen anlegen**

Unter den Positionen werden die einzelnen Kalkulationspositionen angelegt. Mit der Funktion **NEU (Einf.-Taste)** kann auf den Artikelstamm zugegriffen werden.

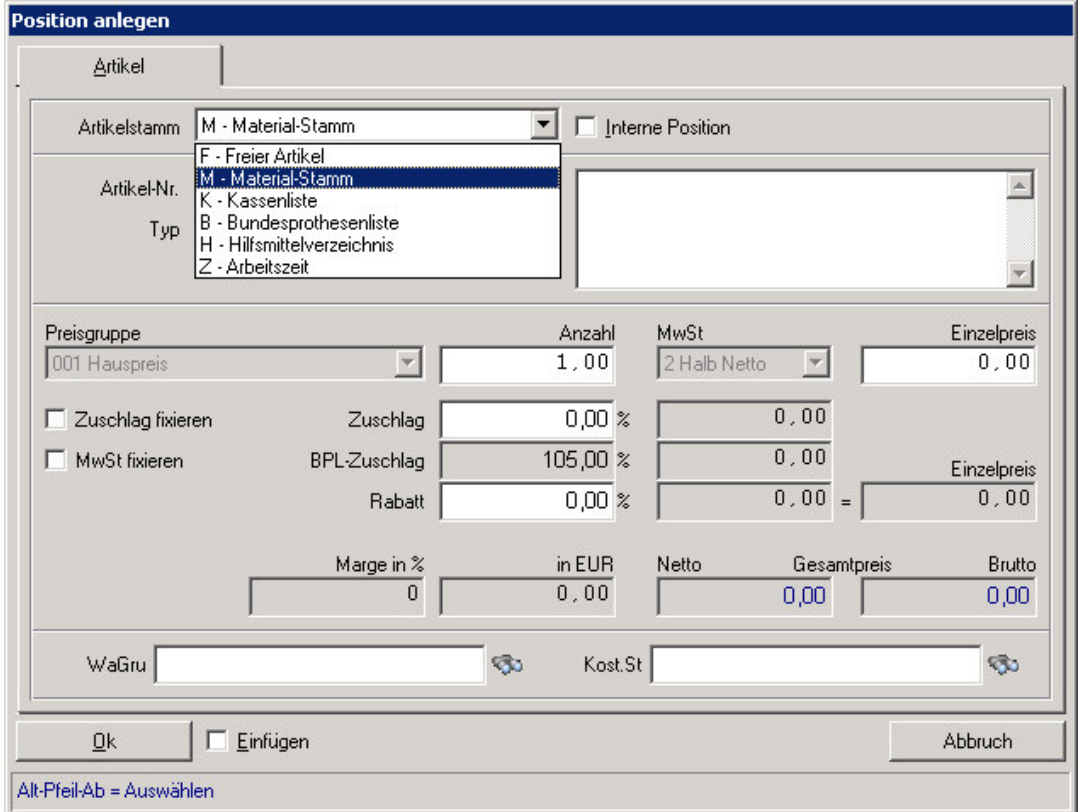

**Artikelstamm:** Der Zugriff ist FREI oder auf alle Artikelstämme möglich:

- Material-Stamm
- Kassenliste
- Bundesprothesenliste
- Hilfsmittelverzeichnis
- Arbeitszeit

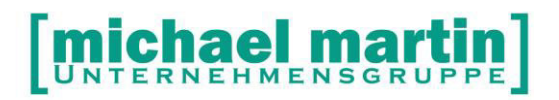

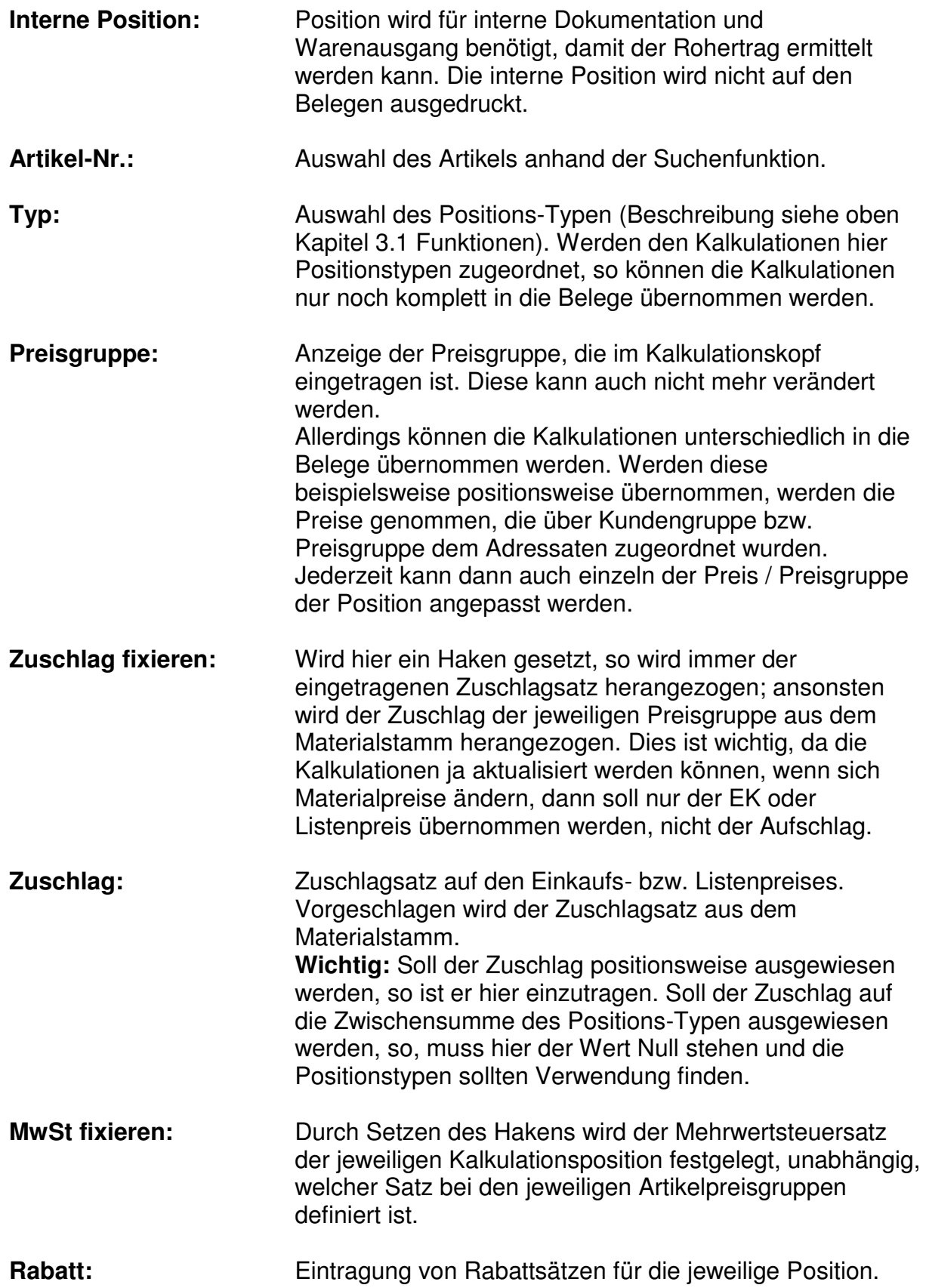

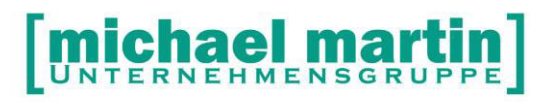

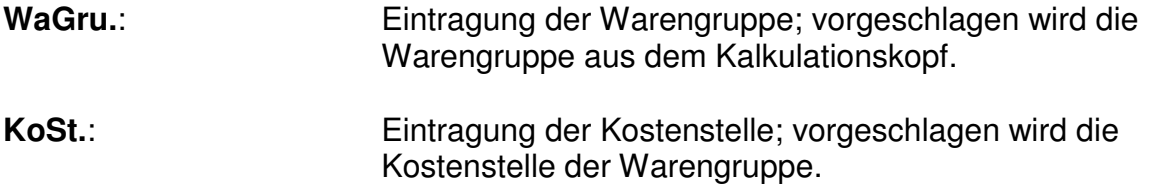

#### **ÜBUNG:**

- **Legen Sie die Positionstypen:** 
	- **Arbeitszeiten**
	- **Fertigmaterialien mit Aufschlag 47,99%**
	- **Halbfertigmaterial mit Aufschlag 52,36% an**

#### **3.4. Woher kommen die Kalkulationsdaten?**

Im oberen Kapitel haben Sie die Anwendungszwecke der Kalkulation definiert.

- Wie oben beschrieben können die Kalkulationen angelegt werden. Nur woher kommen die Daten?
- In der Regel erfassen Sie die Kalkulationen nach Ihren Vorstellungen und Erfahrungen selber.
- Daneben können Sie aber auch die Informationen aus der Bundesprothesenliste nutzen. Die Bundesprothesenliste bietet viele Daten als Basis und Hilfe zur Erstellung der Kalkulation:
- Hier sind die Texte, Baustoffe und Arbeitszeiten hinterlegt und können als Informationsquelle genutzt werden.

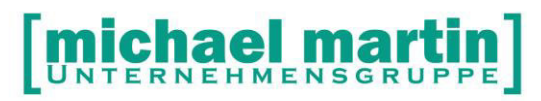

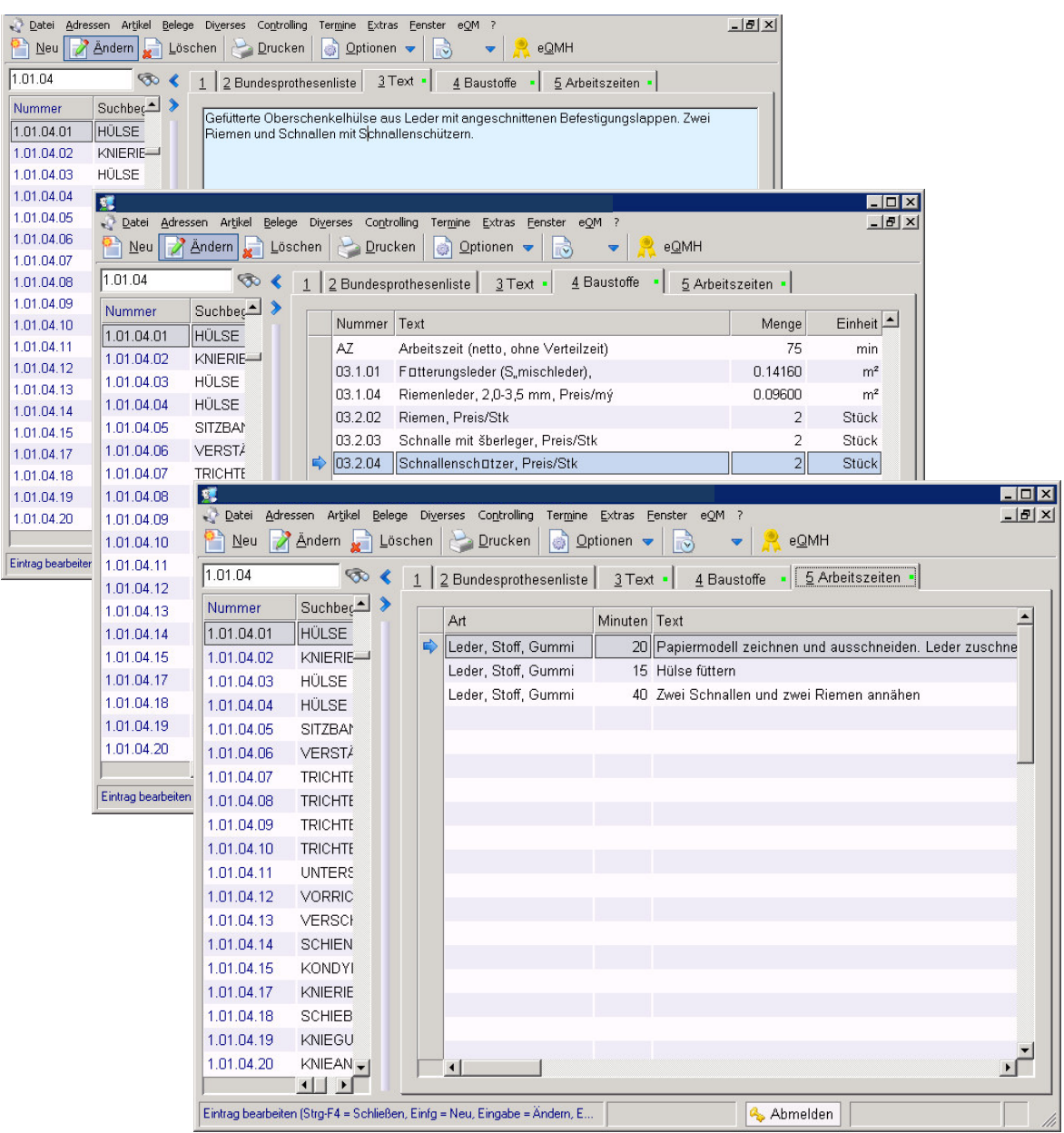

#### **3.4.1. BPL -Kalkulation Beispiel**

Zunächst werden die Positionstypen hinterlegt.

Eine Kalkulation wird angelegt:

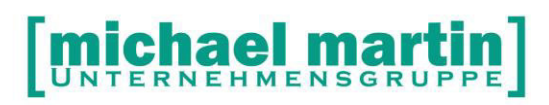

Fax: 06227-8383-99 28 06227-8383-83

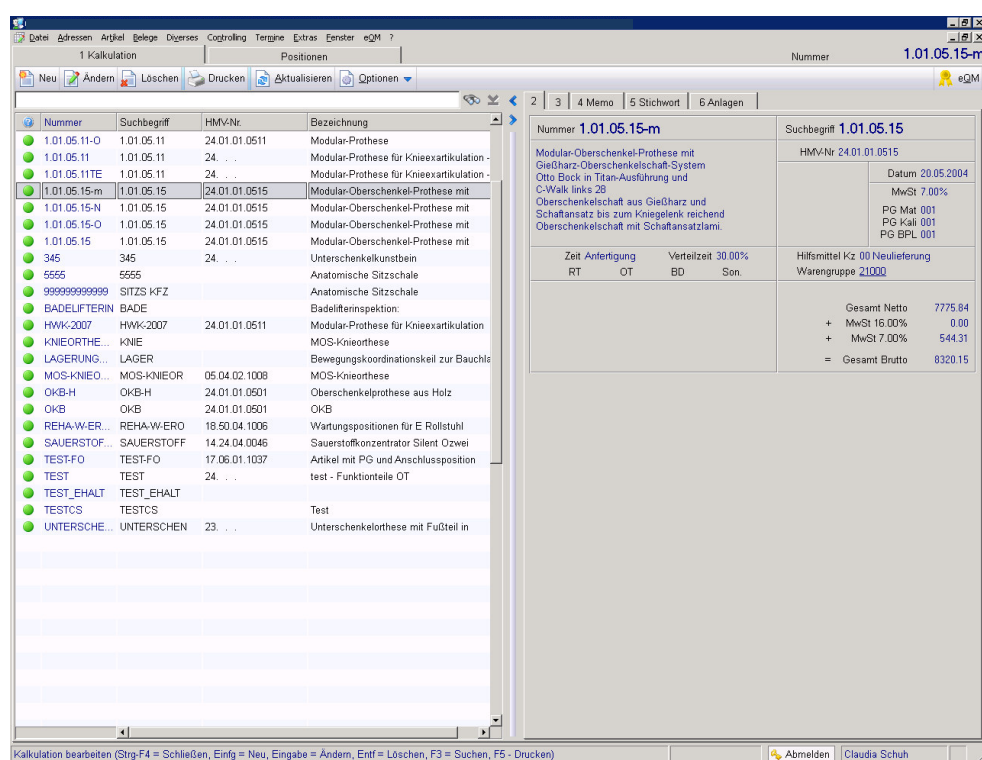

Die gewünschten Positionen werden erfasst und mit den jeweiligen Positionstypen ergänzt.

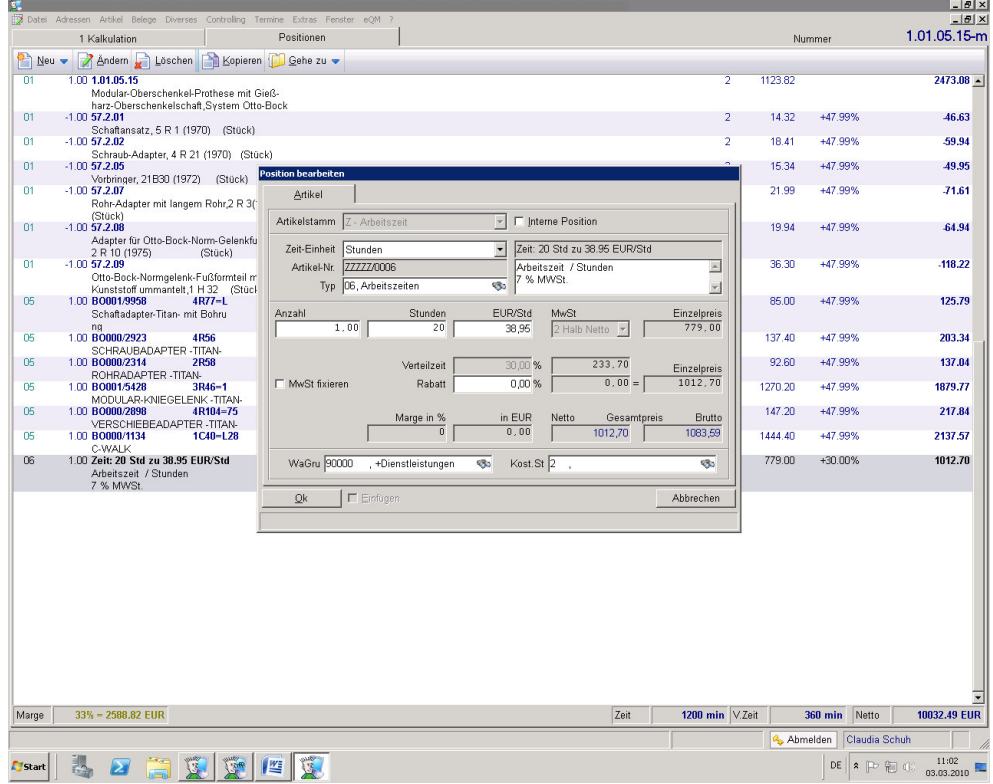

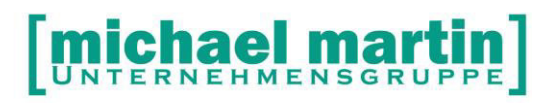

Der Ausdruck der Kalkulation sieht dann folgendermaßen aus:

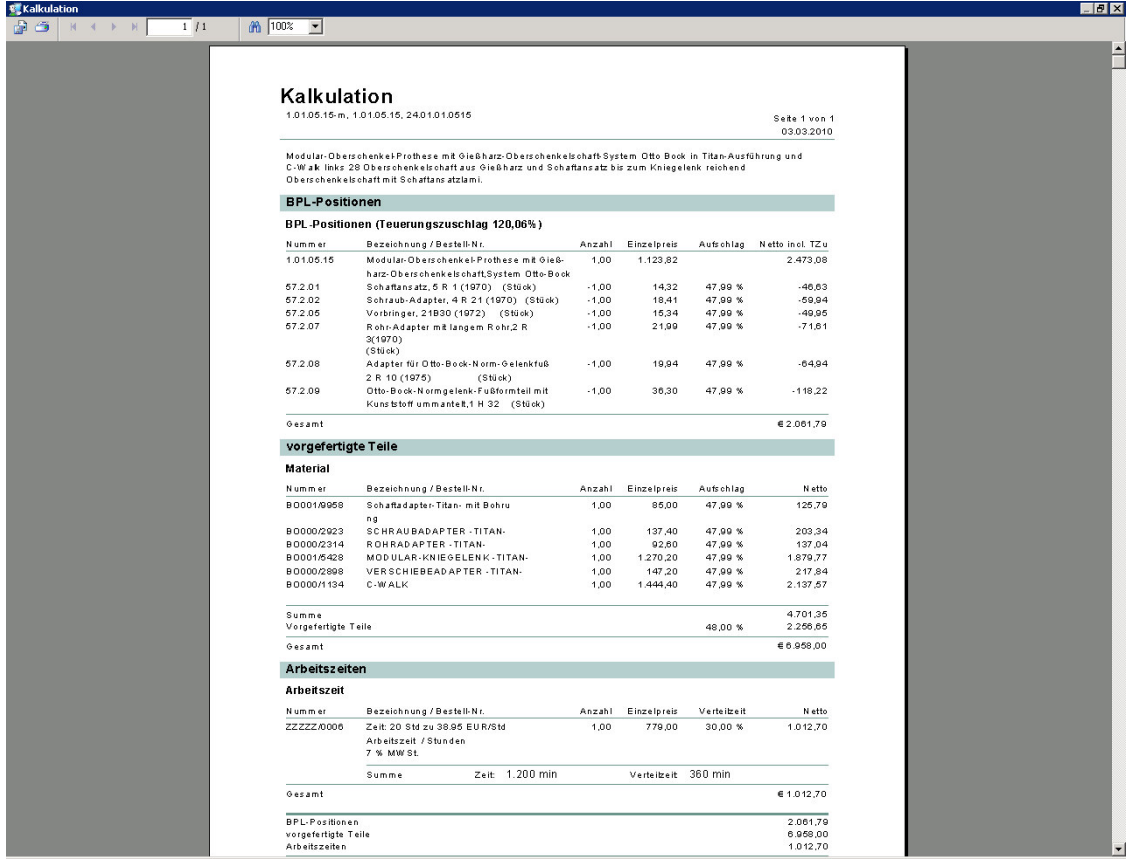

#### **ÜBUNG**:

- **Legen Sie eine BPL-Kalkulation an**
- **Legen Sie die passenden Kalkulationen für ihre oben definierten Anwendungszwecke an.**

**Anlage einer Wartungskalkulation:** 

## [michael martin]

28 06227-8383-83 Fax: 06227-8383-99

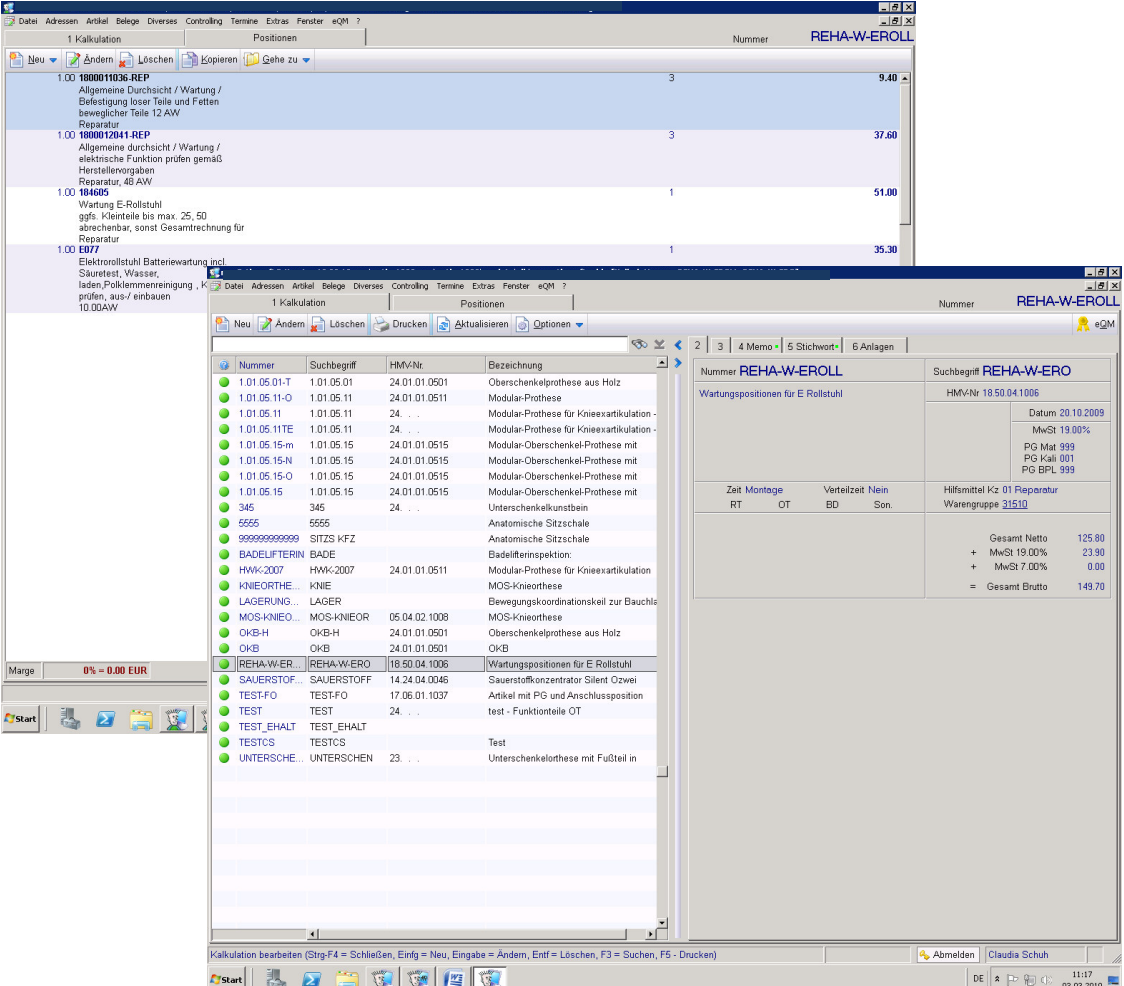

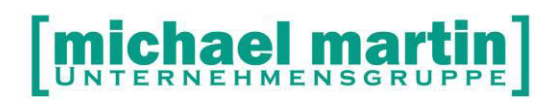

### **4. Kalkulationen in der Anwendung**

#### **4.1. Kalkulationen in den Belegen**

Kalkulationen können in alle Belegpositionen wie Artikel übernommen werden. In den Belegen wird die Kalkulation über die Funktion **Neu – Artikel – Kalkulation (A)** aufgerufen.

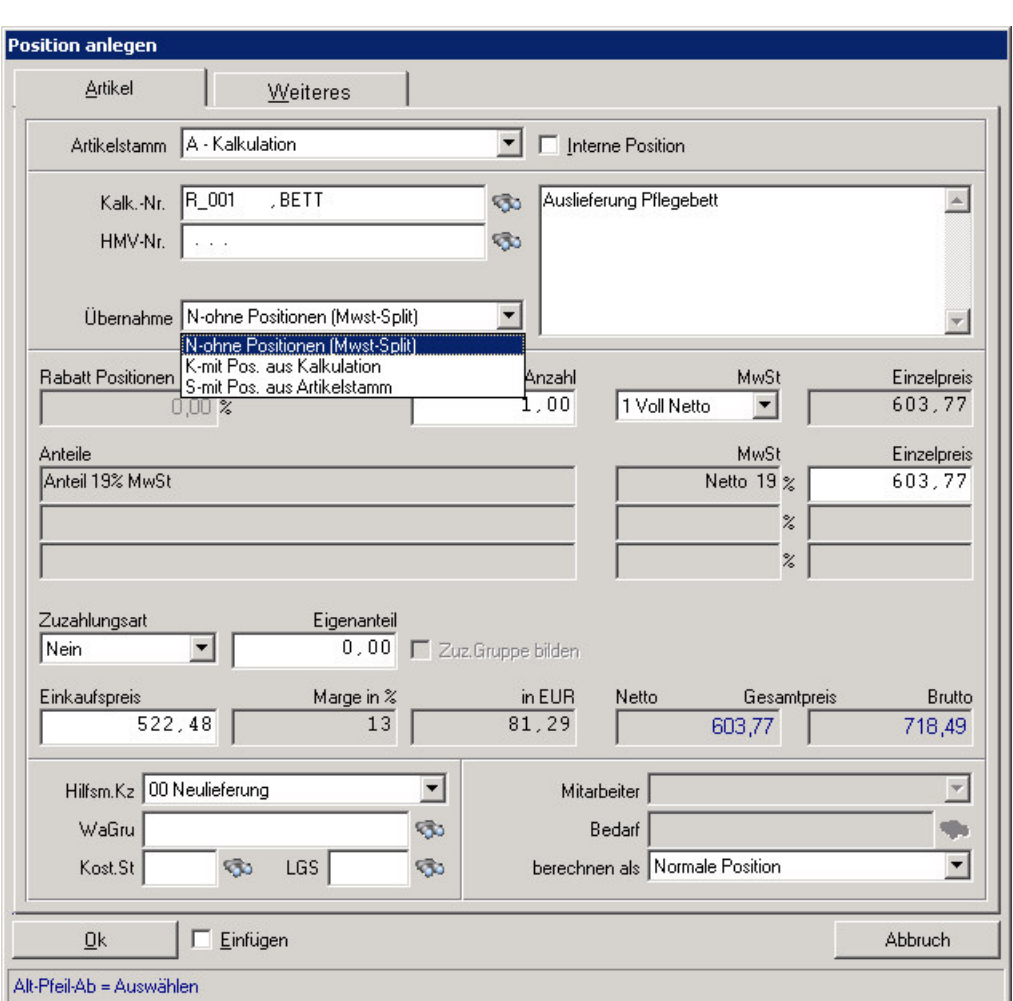

Hierbei können die Kalkulationen unterschiedlich übernommen werden:

- N: ohne Positionen (MWST-Split)
- K: mit Positionen aus Kalkulation
- S: mit Positionen aus Artikelstamm

#### **4.1.1. Übernahmeart N**

Die Übernahmeart N funktioniert immer. Hierbei wird nur der Bemerkungstext der Kalkulation in die Positionen übernommen und die Preise nur nach MWST aufgesplittet dargestellt.

Die einzelnen Positionen können bei Bedarf über die Funktion:

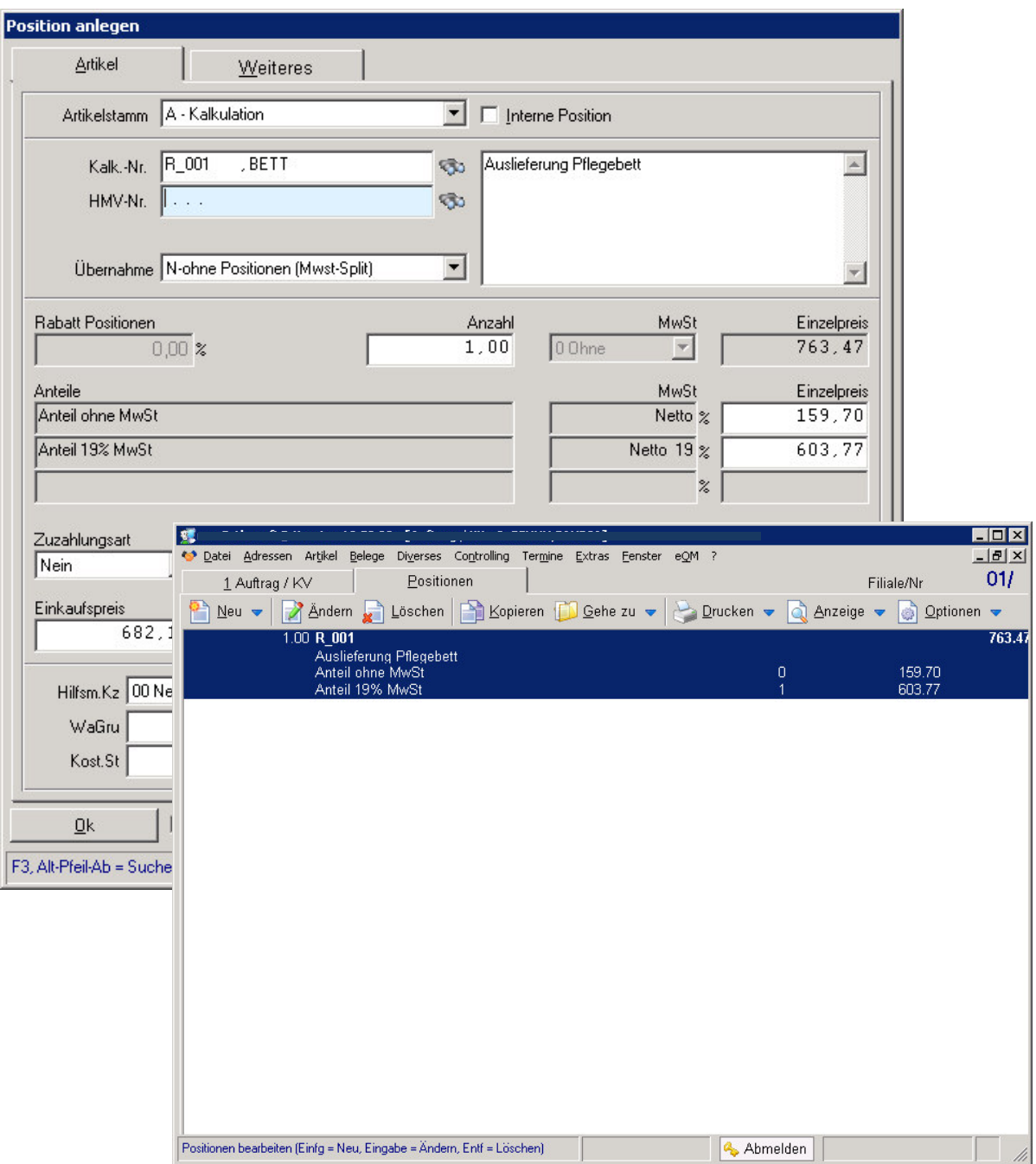

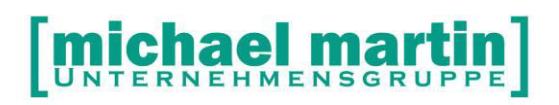

→ Drucken, Kalkulation (direkt aus den Positionen heraus) gedruckt und dem KV beigelegt werden.

#### **HINWEIS**

Wurde eine Kalkulation mit Positionstypen erfasst - so in dem obigen Beispiel der BPL-Kalkulation- , so ist nur eine Übernahme N also komplett möglich.

#### **4.1.2. Drucken Kalkulationen**

Nur Kalkulationen, die mit Übernahmart N in Belege erfasst wurden, können aus den Belegpositionen heraus gedruckt werden.

Hierbei muss man auf der gewünschten Kalkulation stehen.

Das gleiche gilt für das Drucken von Arbeitsblättern.

#### **4.1.3. Übernahmeart K und S**

Die Übernahmeart K und S überträgt die einzelnen Positionen mit in den Beleg. Der Vorteil ist: alles kann sofort nachbearbeitet werden. Bei K werden die Infos wie Preisgruppe und MwSt aus der Kalkulation gelesen, bei S (wie Stammdaten) werden diese neue über den Adressaten eingelesen.

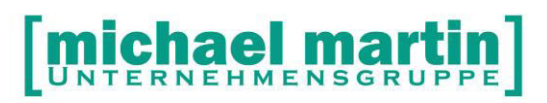

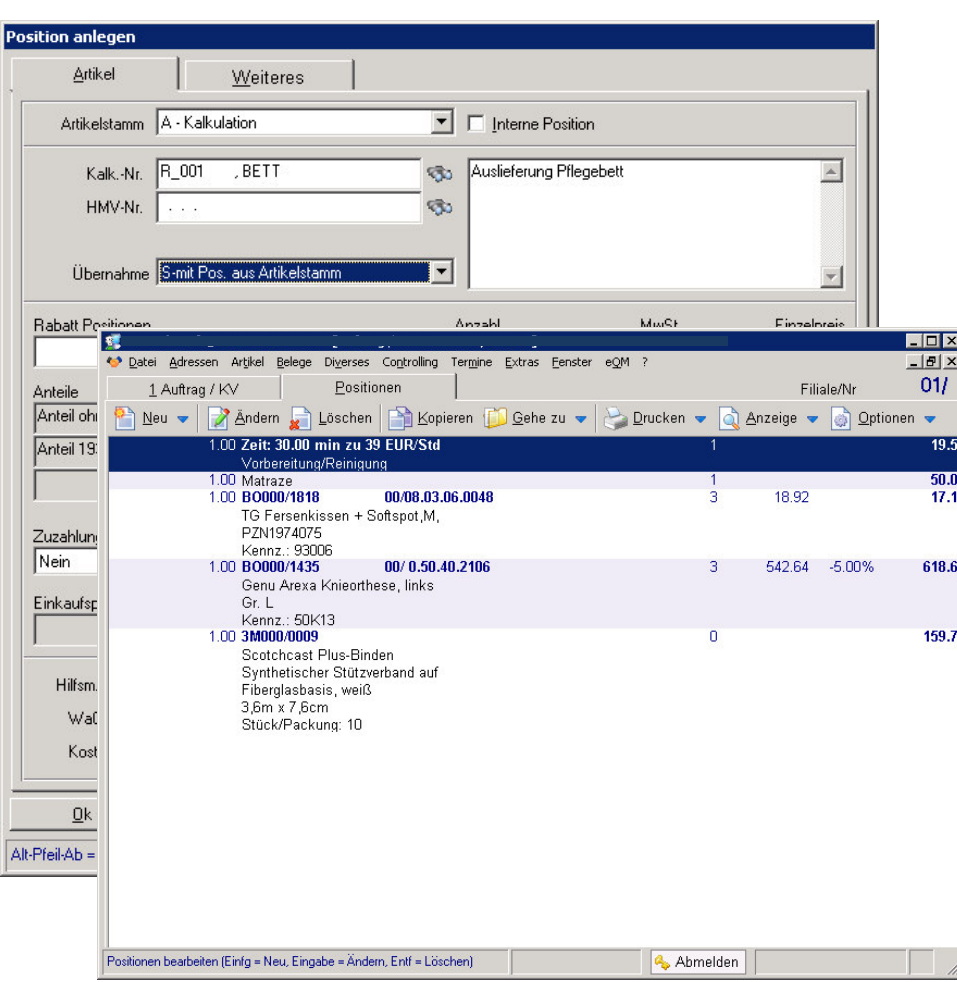

#### **ÜBUNG:**

- **Legen Sie einen Kostenvoranschlag an und übernehmen Sie eine Kalkulation** 
	- **komplett**
	- **mit Positionen**

#### **4.1.4. Drucken Arbeitszettel**

Auch die Arbeitszettel können mit den Kalkulationspositionen bedruckt werden. Hierzu nutzt man das Arbeitsblatt. Achtung: hier werden **ausschließlich** die Positionen aus der Kalkulation mit Übernahmeart N gedruckt, im Gegensatz zum freien Arbeitszettel der die übrigen Positionen und die Kalkulation komplett ausdruckt.

#### **4.1.5. Nachkalkulation**

Druckt man regelmäßig die Arbeitsblätter aus und lässt die Mitarbeiter die tatsächlich benötigten Arbeitszeiten eintragen, so lassen sich mit Hilfe der Kalkulationen leicht Nachkalkulationen und damit automatische Verbesserungen und Anpassungen für die neuen Kalkulationen herstellen.

#### **4.2. Kalkulationen in der Rehamittelverwaltung**

In der Rehamittelstamm kommen die Kalkulationen nur noch selten zum Einsatz, da die meisten Abrechnungen über Pauschalen verwaltet werden.

Sind aber Rehamittel mit Eigentümer Kasse im Umlauf und sollen beim Auslagern bestimmte Positionen nicht vergessen werden, so lohnt sich die Anlage einer Kalkulation.

Siehe hierzu auch das Beispiel für die Erfassung einer Wartung.

Die Kalkulation kann schon in den Stammdaten (Karteikartenreiter 4) hinterlegt werden. Dann wird beim Übertrag der Positionen in Belege diese Kalkulation vorgeschlagen.

Bei der Übertragung kann ausgewählt werden, ob diese mit oder ohne Positionen oder als freie Position im Beleg erscheint.

Desweitern kann die Kalkulation bei der Erfassung von Bewegungen (Wartung) eingetragen werden, auch hierbei ist wird bei der Übertragung diese vorgeschlagen.

Wie in allen anderen Belegen ist es auch möglich, die Kalkulation in den Bewegungspositionen zu übernehmen. Hier ist die gleiche Funktionalität wie in den Belegpositionen zu finden.

#### **ÜBUNG:**

 **Rufen Sie die Rehamittelverwaltung auf und hinterlegen Sie eine Kalkulation. Überprüfen Sie, was beim Auslagern und Übertrag in einen Beleg erfolgt.** 

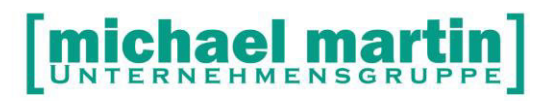

### **5. KALKULATIONS BEISPIELE**

Anbei einige Beispiele wie Kalkulationen aussehen könnten.

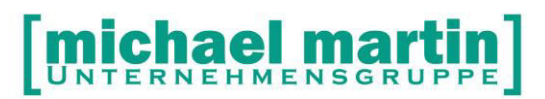

### **Kalkulation**

LAGERUNGSHIL, LAGER

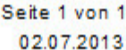

Bewegungskoordinationskeil zur Bauchlage nach Maß mit Fixiergurten (Ganzkörperlagerung). Steckbares Kopfteil, seitliches Rahmenteil zus ätzlich steckbar.

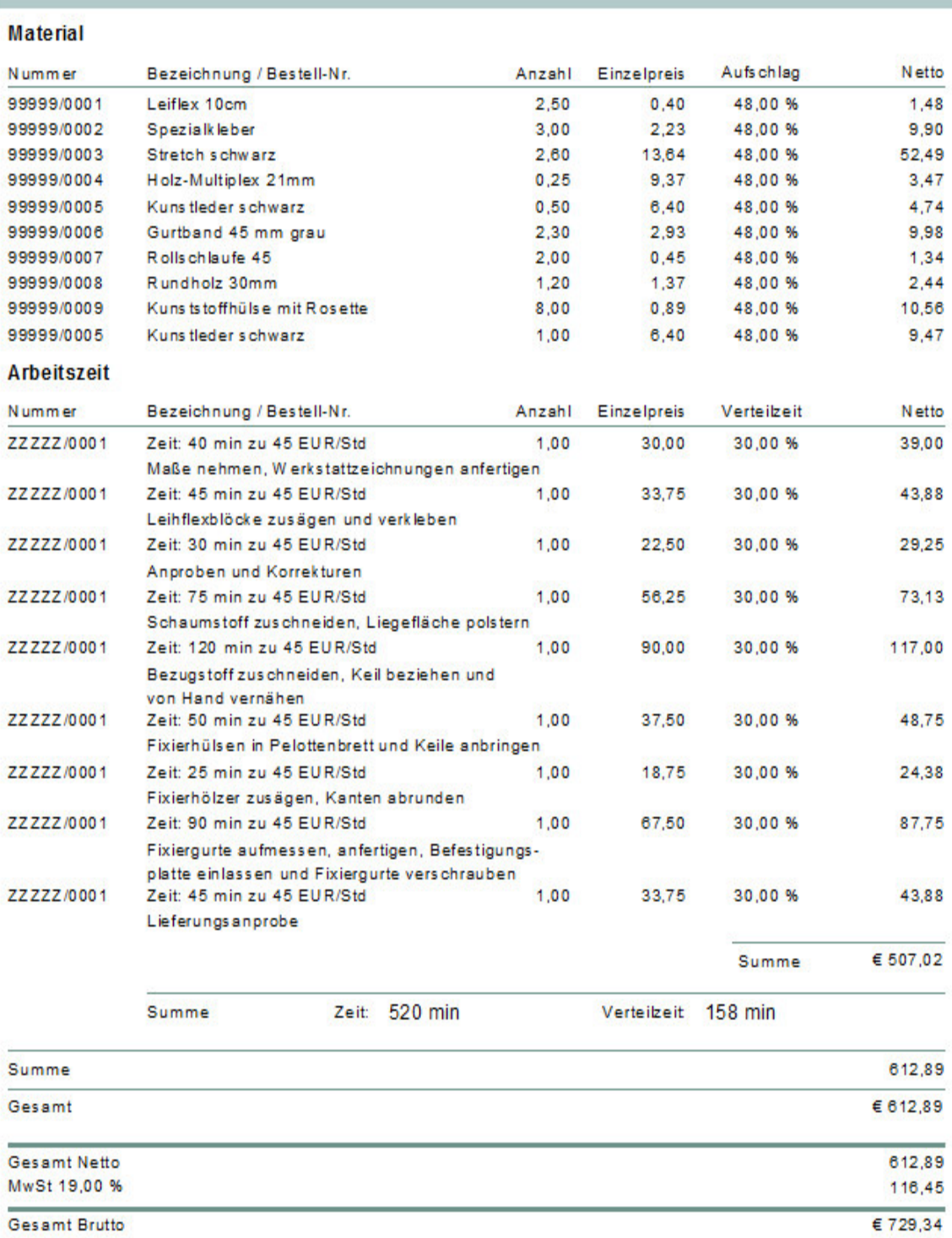

## [michael martin]

#### **Kalkulation**

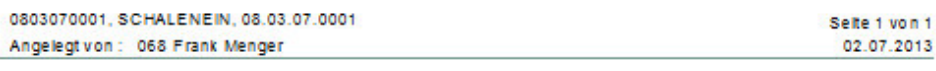

Einlagen in Sonderanfertigung, langsohlig mit Weichpolsterung nach Gipsabdruck in Schlchtbauweise<br>Maßanfertigung

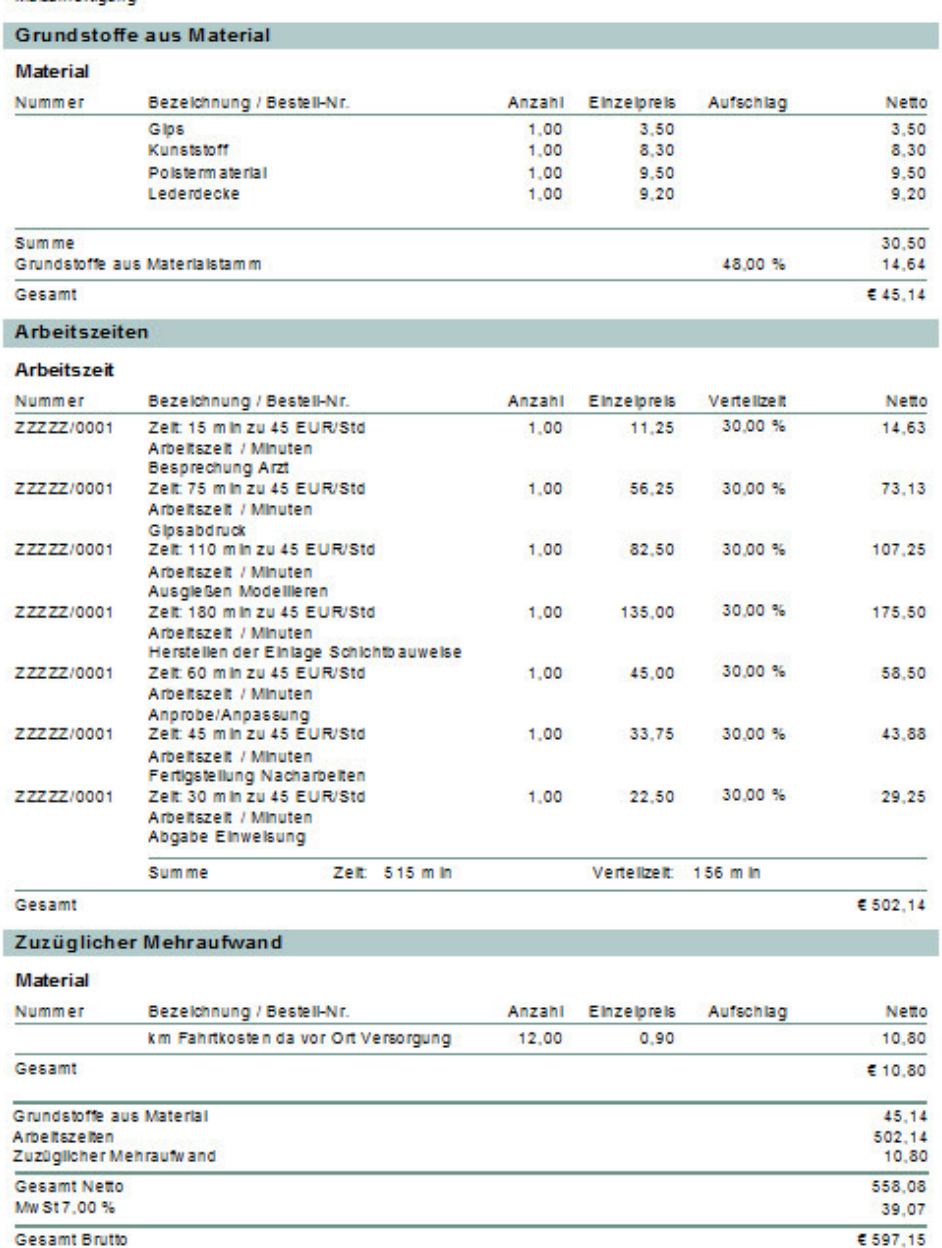

## [michael martin]

### Kalkulation

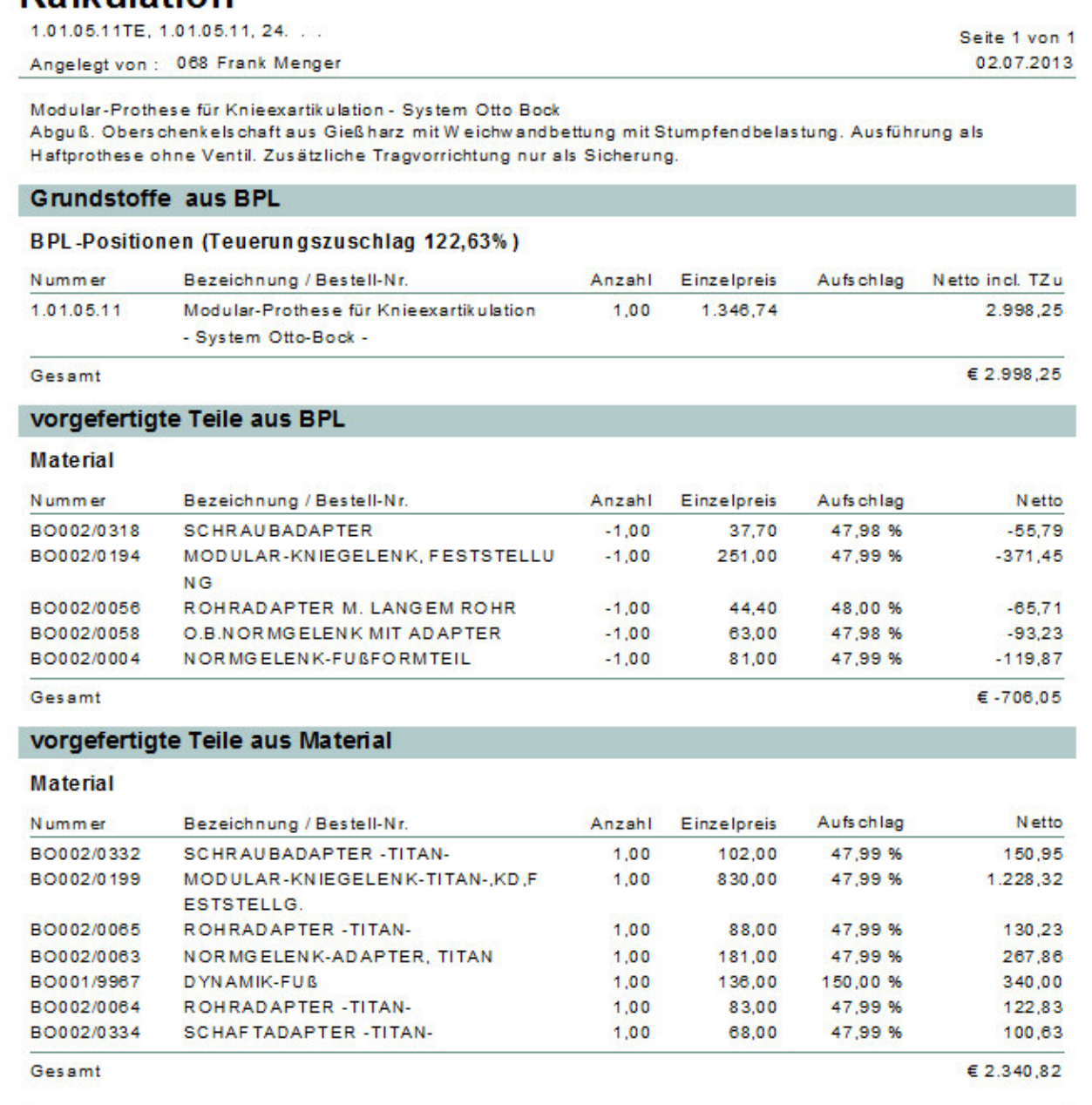

Grunds toffe aus BPL 2.998.25 vorgefertigte Teile aus BPL  $-706,05$ vorgefertigte Teile aus Material 2.340,82 **Gesamt Netto** 3.785,34 MwSt 7,00 % 264,97 € 4.050,31

**Gesamt Brutto**